**Autor scenariusza:** Justyna Kloc-Drobek

**Przedmiot:** Informatyka

**Poziom nauczania:** II etap edukacyjny, klasa V

**Szkoła:** Społeczna Szkoła Podstawowa im. Sebastiana Fabiana Klonowica w Lublinie

**Temat:** Wstawianie i formatowanie tabel w edytorze tekstu.

**Czas trwania:** 1 godz. lekcyjna

**Cel ogólny:** Doskonalenie umiejętności wstawiania, modyfikowania i formatowania tabeli w edytorze tekstowym

# **Cele operacyjne w odniesieniu do treści nauczania**

## **Poziom wiadomości:**

- A. Zapamiętanie wiadomości uczeń:
	- Zna podstawy edycji tekstu
	- Zna pojęcia tabela, wiersz, kolumna
	- Zna zasadę formatowania tabeli
- B. Zrozumienie wiadomości uczeń:
	- wie, co to jest wiesz, kolumna w tabeli
	- wie, co to jest komórka tabeli
	- wie, w jaki sposób wstawić tekst i obraz w komórkach tabeli

## **Poziom umiejętności:**

C. Zastosowanie wiadomości w sytuacjach typowych - uczeń:

- potrafi wstawić do edytora tekstu tabele o zadanych rozmiarach
- potrafi dodać wiersz powyżej i poniżej wybranego wiersza
- potrafi dodać kolumnę po prawej lub po lewej stronie wybranej kolumny.
- D. Zastosowanie wiadomości w sytuacjach problemowych uczeń:
	- umie zastosować style do tabeli
	- wstawia tekst i obraz w komórce tabeli
	- środkuje obraz i tekst w komórce

## **Cele wychowawcze:**

- doskonalenie umiejętności pracy w zespole
- kształtowanie dyscypliny pracy
- rozwijanie umiejętności prezentacji pracy

### **Metody:** wykład objaśniający, pokaz, metoda ćwiczeniowa

**Formy:** indywidualna, grupowa

### **Środki dydaktyczne:**

- zestaw komputerowy z dostępem do Internetu
- aktywne konto Office 365
- możliwość korzystania z aplikacji Teams
- załącznik 1
- załącznik 2

### **Kształtowane kompetencje kluczowe**

- kreatywne rozwiązywanie problemów
- praca w zespole i społeczna aktywność
- kształtowanie kompetencji cyfrowych

## **I. Faza przygotowawcza**

- 1. Cześć organizacyjna.
	- Powitanie klasy.
	- Sprawdzenie obecności.

### 2. Przypomnienie, sprawdzenie wiadomości.

- Powtórzenie wiadomości dotyczących formatowania tekstu poprzez rozwiązanie wspólnie z klasą krzyżówki (załącznik 1).
- Przypomnienie dotychczas poznanych możliwości programu MS Word.

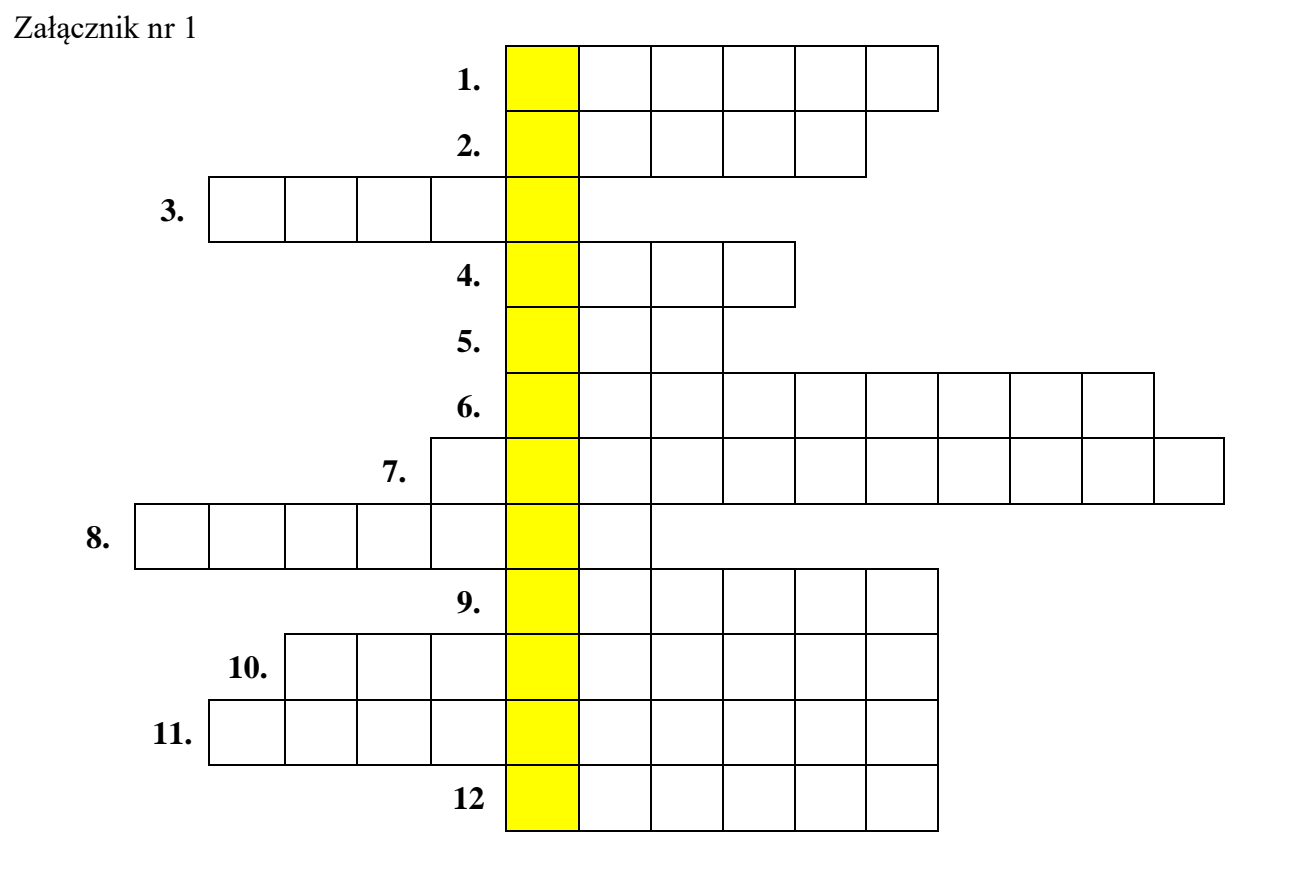

- 1. Inaczej katalog lub miejsce, gdzie zapisujemy swoje dokumenty.
- 2. Dostępne w każdym programie komputerowym.
- 3. Tym klawiszem zatwierdzamy polecenia lub przechodzimy do nowej linii w edytorze tekstu.
- 4. Dostępna lista poleceń pod lewym przyciskiem myszy lub spis potraw w restauracji.
- 5. Z tym klawiszem piszemy polskie znaki: ą, ę, ś, ć, ź itd.
- 6. Tym klawiszem robimy wcięcie pierwszego wiersza.
- 7. Wytłuszczenie tekstu.
- 8. Pochylenie tekstu.
- 9. Fragment tekstu rozpoczynający się od wcięcia.
- 10. Zanim zaczniemy formatować tekst musimy tekst napisać, a następnie go ….
- 11. Uporządkowany zestaw klawiszy służący do ręcznego sterowania urządzeniem lub ręcznego wprowadzania danych.
- 12. ….tekstu lub …. grafiki.

.............................................. to nadawanie tekstowi określonego wyglądu.

## **II. Faza realizacyjna**

Wprowadzenie do nowego tematu.

- Podanie tematu lekcii.
- Podanie celu lekcji.
- Pogadanka na temat potrzeby przedstawiania informacji w tabelach.

Nauczyciel przypomina uczniom, zasadę tworzenie nowych dokumentów tekstowych.

Wyjaśnia klasie, że często zachodzi potrzeba przedstawienia tekstu (danych) w czytelny i uporządkowany sposób. Wymaga to zastosowania dodatkowych narzędzi umożliwiających tworzenie tabeli. Prezentacja tekstu (danych) w ujęciu tabelarycznym poprawia przejrzystość prezentowanych danych. Wykorzystując narzędzia tabeli, możemy wykonać plan lekcji, dzienniczek pogody, tabele rozgrywek sportowych, różne zestawienia danych, krzyżówki (m.in. taką jaka była prezentowana na początku lekcji). Tabele mogą zawierać tekst, dane liczbowe a nawet elementy graficzne.

- Pokaz nauczyciela
	- o Objaśnienie sposobu wstawiania tabel przy użyciu Worda online w Office 365.
	- o Objaśnienie budowy tabeli: komórka, wiersz, kolumna.
	- o Objaśnienie dodawania wierszy i kolumn do istniejącej tabeli.
	- o Wybieranie styli tabeli, osadzanie rysunku w tabeli, wyśrodkowanie zawartości komórki.
- Nauczyciel prezentuje jak ma wyglądać tabelka (załącznik 2)

• Uczniowie po objaśnieniach i krótkim instruktażu nauczyciela, wykonują zadanie. Realizacja zadania:

Wskazany przez nauczyciela uczeń tworzy dokument o nazwie "Kraje Unii" w Wordzie online w Office 365, a nastepnie udostepnia ten dokument pozostałym osobom w klasie i nauczycielowi, który wyświetla ten dokument na udostępnionym ekranie i obserwuje, kto dołączył do pracy na wspólnym dokumencie.

Kolejny wskazany uczeń wstawia w dokumencie tabelę o wymiarach: 20 wierszy, 4 kolumny. Nauczyciel informuje uczniów, iż numer ucznia w dzienniku jest przyporządkowany do numeru wiersza w tabeli i każdy z uczniów pracuje we własnym wierszu. Jedna osoba z klasy wybiera styl tabeli, kolejna formatuje wiersz nagłówkowy. Każdy z uczniów jest zaangażowany w pracę obserwując pracę innych uczniów w zespole.

Powstaje tabela zawierająca nazwy 19 krajów Unii Europejskiej z nazwami stolic i flagami. Efekt pracy widoczny jest w Załączniku nr 2.

Każdy z uczniów doskonali umiejętność wyszukiwania informacji w Internecie potrzebnych do uzupełnienia tabeli, umiejętność kopiowania grafiki i wklejania jej do odpowiedniej komórki tabeli.

### Załącznik 2

### Symbole narodowe w państwach Unii Europejskiej

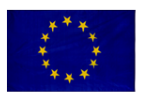

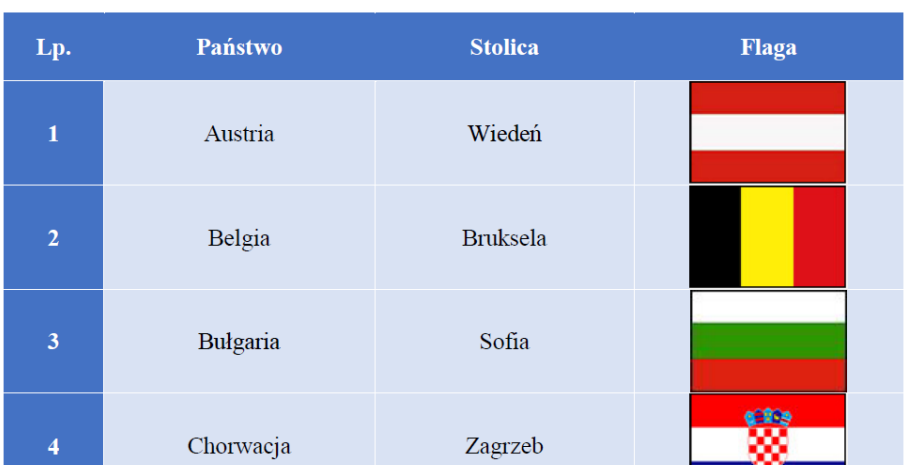

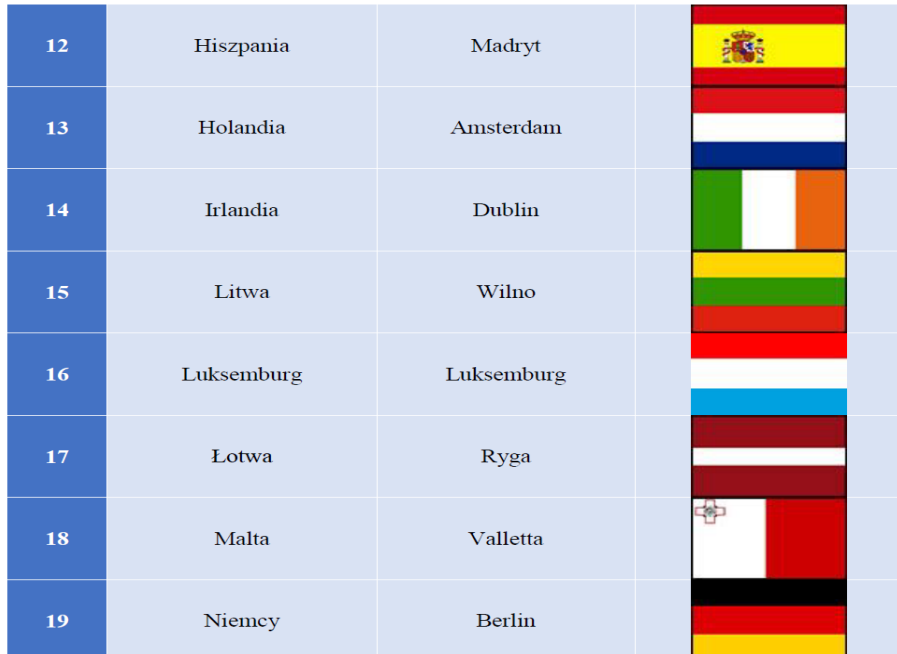

## **III. Podsumowanie lekcji**

- Zaprezentowanie wyników pracy dokument wynikowy.
- Pytania dotyczące zagadnień związanych z tematem lekcji.